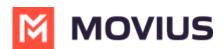

## MultiLine for Salesforce Installation Guide for Salesforce Lightning Admins

Last Modified on 01/13/2023 9:57 am EST

To set up the MultiLine integration into Salesforce Lightning, there are steps that must be followed in the MultiLine Management Portal and in Salesforce Lightning. Read this guide to follow the required steps for the Salesforce administrator.

### Overview

This guide is intended for Salesforce Lightning admins. We will let you know when there are prerequisite steps that must be taken by the MultiLine admin.

In this guide you will install the package from the App Exchange listing and configure the MultiLine utility and Messages List to appear on **Contacts**, **Leads**, and **Person Account Records** pages for designated Call Center users.

#### **MultiLine Admin Action Needed**

Before proceeding, the MultiLine Admin needs to Create an API User for the Salesforce Admin (https://moviuscorp.knowledgeowl.com/help/multiline-admin-install-guide). When completed, you'll receive a "Welcome Administrator" email, with the credentials you need to get started.

### Step 1 - Create user in Salesforce

#### 1. Go to Setup.

|                                    | 🗃 Workbench 🌰 Bolt - Managed Pac 🧧              | -                                      |                          |                                          | 0 /       |
|------------------------------------|-------------------------------------------------|----------------------------------------|--------------------------|------------------------------------------|-----------|
|                                    | Q Search                                        |                                        |                          | * 🖬 🗠 ? 🌞                                | Ļ, (      |
| Sales Home Opportunities V Leads V | Tasks 🗸 Files 🗸 Accounts 🗸 Co                   | ontacts 🗸 Campaigns 🗸                  | Dashboards 🗸 Reports 🗸 🤇 | Chatter Groups 🗸 🤇 🤠 Setup 🗹             |           |
| uarterly Performance               | 875,11677, XXXXXX, 111777, 1118771777           | ////////////////////////////////////// | Assistant                | Setup for current app                    | N) III (i |
|                                    |                                                 | As of                                  | Today 6:37 AM C          | - 🔯 Service Setup                        |           |
| OSED \$0 OPEN (>70%) \$0 GOAL 🖋    |                                                 |                                        | 1                        | (\$, Your Account                        |           |
| 0κ                                 |                                                 |                                        |                          | Add products and licenses                |           |
| Ок                                 |                                                 |                                        |                          | Developer Console                        |           |
|                                    |                                                 |                                        |                          | Nothing needs your attentic<br>Edit Page |           |
| 0k Add the expectivities up        | u're working on, then come back here to view yo | ur parformanco                         |                          |                                          |           |
| lok                                | are working on, then come block here to view yo | ar performance.                        |                          |                                          |           |
| 10к                                |                                                 |                                        |                          |                                          |           |
| JUK                                |                                                 |                                        |                          |                                          |           |
| 0                                  | i Jul                                           | Aug                                    | Sep                      |                                          |           |
| Clos                               | ed 📕 Goal 📕 Closed + Open (>70%)                |                                        |                          |                                          |           |
| īoday's Events                     | Today's Tasks                                   |                                        |                          |                                          |           |
|                                    |                                                 |                                        |                          |                                          |           |

2. Type "Users" in the Quickfind box, then click Users.

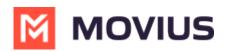

| <b>*</b>                                                              | Q                                                                                                  | Search Setup      |                                                                                  |                                                   | **                                     | 8      | a ? 🕸 👂 👼             |
|-----------------------------------------------------------------------|----------------------------------------------------------------------------------------------------|-------------------|----------------------------------------------------------------------------------|---------------------------------------------------|----------------------------------------|--------|-----------------------|
| Setup Home Object                                                     | Manager 🗸                                                                                          |                   |                                                                                  |                                                   |                                        |        |                       |
| Q User                                                                | SETUP<br>Users                                                                                     | A:11110 / 11117 - | , JUSSAN ( <i>I III I</i> SAN) (I SUNNOJIMI (I III III III III III III III III I | ////***s(((377_3))))( <i>3/////7</i>              | 刀(1)、7月(                               |        | CARGE ANNIO MUT       |
| Permission Set Groups<br>Permission Sets<br>Profiles<br>Public Groups | All Users<br>On this page you can create, view, and m<br>In addition, download SalesforceA to view |                   | stalls, reset passwords, and perform other administrative tasks from your m      | obile devices: <u>iQS</u>   <u>Android</u>        | ~~~~~~~~~~~~~~~~~~~~~~~~~~~~~~~~~~~~~~ |        | Help for this Page 🥹  |
| Queues                                                                | View: All Users V Edit   Create New                                                                | v View            | A   [New User   [Reset Password(s)]   Add Multiple Users                         | B   C   D   E   F   G   H   I   J   K   L   M   N | 0   P   Q   R                          | SIT    | U V W X Y Z Other All |
| User Management Settings                                              | Action Full Name †                                                                                 | Alias             | Username                                                                         | Last Login                                        | Role A                                 | Active | Deville               |
| Users                                                                 | Edit Chatter Expert                                                                                | Chatter           | chatty.00d8a000003a2vneac.jwd4pzvim1rt@chatter.salesforce.com                    | Last Login                                        | NOIE A                                 |        | Chatter Free User     |
| User Interface                                                        | Edit Manager, Multiline Scrum                                                                      | MMana             | mov mp@scrum.com                                                                 | 6/7/2022, 6:22 AM                                 |                                        |        | System Administrator  |
| Action Link Templates                                                 | Edit Samarth Aniket                                                                                | asama             | aniket.mp@scrum.com                                                              | 6/7/2022, 6:37 AM                                 |                                        |        | System Administrator  |
| Action & Recommendations                                              |                                                                                                    |                   | New User Reset Password(s) Add Multiple Users                                    |                                                   |                                        |        |                       |
| App Menu                                                              |                                                                                                    |                   | A                                                                                | BCDEFGHIJKLMN                                     |                                        | SIT    | U V W X Y Z Other All |
| Custom Labels                                                         |                                                                                                    |                   |                                                                                  |                                                   |                                        |        |                       |
| Density Settings                                                      |                                                                                                    |                   |                                                                                  |                                                   |                                        |        |                       |
|                                                                       |                                                                                                    |                   |                                                                                  |                                                   |                                        |        |                       |
| ✓ Global Actions                                                      |                                                                                                    |                   |                                                                                  |                                                   |                                        |        |                       |
| Global Actions                                                        |                                                                                                    |                   |                                                                                  |                                                   |                                        |        |                       |
| tps://movius-ml-scrum.lightning.force.com/o                           | one/one.app#/setup/ManageUsers/home                                                                |                   |                                                                                  |                                                   |                                        |        |                       |

- 3. Click the **New User** button.
- 4. Fill in all required information.
  - 1. For User License select Salesforce
  - 2. For Profile select System administrator

| SETUP<br>Users      |            |      |                   |                                  |                              |                      |
|---------------------|------------|------|-------------------|----------------------------------|------------------------------|----------------------|
| lew User            |            |      |                   |                                  |                              | Help for this Page   |
| Jser Edit           |            | Save | Save & New Cancel |                                  |                              |                      |
| General Information |            |      |                   |                                  |                              | Required Information |
|                     | First Name |      | ]                 | Role                             | <none specified=""> V</none> |                      |
|                     | Last Name  |      | ]                 | User License                     | Work.com Only                |                      |
|                     | Alias      |      | Ĩ                 | Profile                          | Work.com Only User 🗸 👔       |                      |
|                     | Email      |      | ĺ                 | Active                           | $\checkmark$                 |                      |
|                     | Username   |      | Ĩ                 | Marketing Use                    |                              |                      |
|                     | Nickname   |      | 1                 | Offline User                     |                              |                      |
|                     | Title      |      | ]                 | Sales Anywhere User              |                              |                      |
|                     | Company    |      |                   | Knowledge User                   |                              |                      |
|                     | Department |      | ĺ                 | Flow User                        |                              |                      |
|                     | Division   |      | ]                 | Service Cloud User               |                              |                      |
|                     |            |      | ~                 | Site.com Contributor User        |                              |                      |
|                     |            |      |                   | Site.com Publisher User          |                              |                      |
|                     |            |      |                   | WDC User                         |                              |                      |
|                     |            |      |                   | Accessibility Mode (Classic Only |                              |                      |
|                     |            |      |                   | High Contract Dalatto on Charte  |                              |                      |

5. Click Save.

#### Step 2 - Set up public site

1. Type "Sites" in the **Quickfind** box, then click **Sites**.

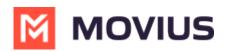

| ← → C ☆ 🌢 movius-ml-s                                            | crum.lightning.force.com/lightning/setup/SetupOneHome/home                       |                                                            | 🖻 🖈 🗢 🗯 🗖 🌘                  |
|------------------------------------------------------------------|----------------------------------------------------------------------------------|------------------------------------------------------------|------------------------------|
| 🍨 Login :: Beehive HR 🧧 Outlook Ma                               | il 🗭 Login   Salesforce 🧃 Workbench 📥 Bolt - Managed Pac 🖬                       | BitBucket 🔇 Online JSON Viewer 🔀 Package Installation 💠 M2 | 022 Sprint Boar              |
| -                                                                | Q Search Setup                                                                   |                                                            | *• 🖿 🖨 ? 🌣 😤 🐻               |
| Setup Home Object                                                | Manager 🗸                                                                        |                                                            |                              |
| Q Sites                                                          | setup<br>Home                                                                    |                                                            | Create V                     |
| <ul> <li>Sites and Domains</li> </ul>                            |                                                                                  |                                                            |                              |
| Custom URLs                                                      |                                                                                  |                                                            |                              |
| Domains<br><mark>Sites</mark>                                    |                                                                                  |                                                            |                              |
| ✓ Security                                                       |                                                                                  |                                                            |                              |
| CSP Trusted <mark>Sites</mark>                                   | Activate Digital Trust Cards                                                     | Einstein Recommendation Builder                            | Einstein Prediction Builder  |
| Didn't find what you're looking for?<br>Try using Global Search. | Show your teams and customers how you'll safely reopen<br>business during COVID. | Build personalized recommendations of anything for anyone. | Build. Predict. Take action! |
|                                                                  | Get Started Learn More                                                           | Get Started                                                | Get Started                  |
|                                                                  |                                                                                  |                                                            |                              |
|                                                                  | Most Recently Used<br>2 items                                                    |                                                            |                              |
|                                                                  | NAME                                                                             | TYPE                                                       | OBJECT                       |
|                                                                  | API User                                                                         | User                                                       |                              |

- 2. Deploy a site.
  - 1. Enter a Domain Name according to the requirements of your organization and click **Check Availability**.
  - 2. Check the box to accept Terms and Conditions.
  - 3. Click the **Register My Salesforce Site Domain** button.

|                                                                                              | Q Search Setup 🕀 🚽 🏟 ? 🏟 🗳                                                                                                    |
|----------------------------------------------------------------------------------------------|----------------------------------------------------------------------------------------------------|
| Setup Home Object                                                                            | Manager 🗸                                                                                                    |
| 2, Sites                                                                                     | Sites                                                                                                    |
| <ul> <li>Sites and Domains</li> <li>Custom URLs</li> </ul>                                   | What is a Site?                                                                                                    |
| Custom URLs<br>Domains                                                                       | Salesforce sites enables you to create public websites and applications that are directly integrated with your Salesforce.com organization—without requiring users to log in with a username and password. You can publicly expose any<br>information stored in your organization through pages that match the look and feel of your company's brand. Use sites to create public community sites to gather customer feedback, branded login and registration pages for your portals,<br>Web forms for capting leads, and so on. |
| Sites<br>Security                                                                            | Because sites are hosted on Salesforce servers, there are no data integration issues. And because sites are built on native Visuaforce pages, data validation on collected information is performed automatically. You can allow users to access your site through your unique Salesforce domain and URL, or you can register your own branded domain or subdomain to redirect to your site.                                                                                                    |
| CSP Trusted <mark>Sites</mark><br>dn't find what you're looking for?<br>using Global Search. | Create multiple sites that appeal to different audiences and satisfy your company's vanious business needs. For example, a software company could create one site for new developers, another for customers, and a third for marketing. Sample States URLs  My Company force comidevelopers  My Company force comidevelopers                                                                                                    |
| -                                                                                            | To get started, first register your company's Salesforce site domain. Your Salesforce site domain must be unique and must consist of only alphanumeric characters. Salesforce com recommends using your company's name or a variation of your company's name, such as 'mycompanyportat.'                                                                                                    |
|                                                                                              | You cannot modify your Salesforce site domain name after the registration process.  http:// [movius-mi-scrum] force.com [CheckAvailability]                                                                                                    |
|                                                                                              | Success: The Salesforce site domain name "movius-mi-scrum" is available.                                                                                                    |

3. After you are redirected, click the **New** button.

| Sites (movius-ml-scrum.force.com) |          | New              |        |           |                  |
|-----------------------------------|----------|------------------|--------|-----------|------------------|
| Site Label +                      | Site URL | Site Description | Active | Site Type | Last Modified By |
| No records to display.            |          |                  |        |           |                  |

- 4. Complete the information:
  - 1. Site Label: Movius
  - 2. Active checkbox: **checked**
  - 3. Active Site Home Page: **AnswersHome**.
  - 4. Redirect to custom domain: unchecked.
  - 5. Click Save.

Site Label and Site Name are case-sensitive. Note that the "M" in Movius is capitalized.

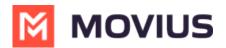

For more information, see Salesforce Help (https://help.salesforce.com/articleView? id=sites\_setup\_overview.htm&type=5) [external].

#### **Step 3 - Create Connected App**

- 1. Type "App Manager" in **Quickfind** box and click **App Manager**.
- 2. Click on New Connected App button.

| <b>*</b>                                                         |                     | Q s                          | earch Setup                  |                                                                                   | ו                 | + & '     | ?‡         | 2 👩    |
|------------------------------------------------------------------|---------------------|------------------------------|------------------------------|-----------------------------------------------------------------------------------|-------------------|-----------|------------|--------|
| Setup Home Object M                                              | Manager 🗸           |                              |                              |                                                                                   |                   |           |            |        |
| Q. App Manager                                                   | SETUP<br>Light      | tning Experience             | e App Manager                | 777 - AUG E ANNIO MUUT – ANNE H E 7777 - AUGU ANNIO MU                            | New Lightning     | App Ne    | w Connecte | ed App |
| <ul> <li>Apps</li> <li>App Manager</li> </ul>                    |                     |                              |                              |                                                                                   | $A ) : \frown U $ | 'W./~~~   |            |        |
|                                                                  | 20 items • Sorted t | by App Name • Filtered by Al | I appmenuitems - TabSet Type |                                                                                   |                   |           |            | \$ *   |
| Didn't find what you're looking for?<br>Try using Global Search. | App Na              | me † 🗸 🗸                     | Developer Name 🗸 🗸           | Description                                                                       | Last Modifie 🗸    | Арр ∨     | Vis $\lor$ |        |
|                                                                  | 1 All Tabs          |                              | AllTabSet                    |                                                                                   | 6/2/2022, 6:36 AM | Classic   |            | •      |
|                                                                  | 2 App Lau           | incher                       | AppLauncher                  | App Launcher tabs                                                                 | 6/2/2022, 6:36 AM | Classic   | ~          |        |
|                                                                  | 3 Bolt Soli         | utions                       | LightningBolt                | Discover and manage business solutions designed for your industry.                | 6/2/2022, 6:39 AM | Lightning | ~          |        |
|                                                                  | 4 Comme             | rce                          | Commerce                     | Manage your store's products, catalogs, and pricebooks.                           | 6/2/2022, 6:36 AM | Lightning | ~          |        |
|                                                                  | 5 Commu             | nity                         | Community                    | Salesforce CRM Communities                                                        | 6/2/2022, 6:36 AM | Classic   | ~          |        |
|                                                                  | 6 Consum            | ier Goods                    | Retail                       | Manage your retail inventory, promotions, planograms and other instore activities | 6/2/2022, 6:36 AM | Lightning | ~          |        |
|                                                                  | 7 Consum            | er Goods Visit Execution     | RetailOnBrowser              | Execute retail store visits by viewing and updating visit details.                | 6/2/2022, 6:36 AM | Lightning | ~          |        |
|                                                                  | 8 Content           |                              | Content                      | Salesforce CRM Content                                                            | 6/2/2022, 6:36 AM | Classic   | ~          |        |
|                                                                  | 9 Digital E         | experiences                  | SalesforceCMS                | Manage content and media for all of your sites.                                   | 6/2/2022, 6:36 AM | Lightning | ~          |        |
|                                                                  | 10 Lightnin         | ig Usage App                 | LightningInstrumentation     | View Adoption and Usage Metrics for Lightning Experience                          | 6/2/2022, 6:36 AM | Lightning | ~          | •      |
|                                                                  | 11 Marketir         | ng                           | Marketing                    | Best-in-class on-demand marketing automation                                      | 6/2/2022, 6:36 AM | Classic   | ~          | •      |
|                                                                  | 12 Platform         | 1                            | Platform                     | The fundamental Lightning Platform                                                | 6/2/2022, 6:36 AM | Classic   |            |        |
|                                                                  | 13 Sales            |                              | Sales                        | The world's most popular sales force automation (SFA) solution                    | 6/2/2022, 6:36 AM | Classic   |            |        |

- 3. Fill out required details.
  - 1. Callback URL: https://login.salesforce.com/services/oauth2/success
  - 2. Selected OAuth Scopes:
    - 1. Manage user data via APIs (api)
    - 2. Perform requests at any time (refresh\_token, offline\_access)
  - 3. Require Secret for Web Server: checked

| -                                                                                                    | ٥                                                                                    | Search Setup                                                                                                   | * 🖬 🚓 ? 🏟 🤌 🐻                                          |
|----------------------------------------------------------------------------------------------------|--------------------------------------------------------------------------------------|----------------------------------------------------------------------------------------------------|--------------------------------------------------------|
| Setup Home Object M                                                                                                    | Manager 🗸                                                                            |                                                                                                    |                                                        |
| Q. App manager                                                                                                    | SETUP<br>App Manager                                                                 | 948-9498-9498-9498-9499-9499-9499-9498-9498-9498-9498-9498-9498-9498-9498-9498-9498-9498-9498-9498-9498-9498-9 | zesus (* 1897) - Anis Alexandri, and an and a substant |
| Q. App manager       App Manager         App Manager       Image: App Manager         New Connected App       New Connected App         Didn't find what you're looking for!       To publish an app, you need to be using a Developer Edition organization with a namespace prefix chosen.         Basic Information       Basic Information                                                                                                    |                                                                                      |                                                                                                    |                                                        |
| Setup Home Object Manager     Q. App manager     > Apps     App Manager     New Connected App     To build an app, you need to be using a Developer Edition organization with a namespace perfex chosen.     Basic Information     Connect   App Manager     New Connected App     To build an app, you need to be using a Developer Edition organization with a namespace perfex chosen.     Basic Information     Connect   App Manager     New Connected App Mare     MultiLine Connect   App Manager              To be using a Developer Edition organization with a namespace perfex chosen.                                            Secion (Boursetton E)   Secion (Bourseton E) |                                                                                      |                                                                                                    |                                                        |
|                                                                                                    |                                                                                      |                                                                                                    |                                                        |
|                                                                                                    | API Name<br>Contact Email<br>Contact Phone<br>Logo Image URL<br>Icon URL<br>Info URL | MultiLine_Connect aniket samarth@maanlic.com Libitad loga image or Choose one of our sample logos              | I = Required information                               |
|                                                                                                    |                                                                                      |                                                                                                    |                                                        |
|                                                                                                    | Enable OAuth Settings                                                                |                                                                                                    |                                                        |
|                                                                                                    | Enable for Device Flow                                                               |                                                                                                    | •                                                      |

4. Click Manage.

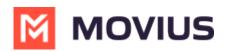

| -                                                                | C                                                                                                | Search Setup                                                                                                    | - 🗄 🌣 ? 🌣 Ք 🐻          |
|------------------------------------------------------------------|--------------------------------------------------------------------------------------------------|----------------------------------------------------------------------------------------------------|------------------------|
| Setup Home Object N                                              | Aanager 🗸                                                                                        |                                                                                                    |                        |
| Q App manager                                                    | SETUP<br>Manage Connecto                                                                         | ed Apps                                                                                                    | Heip for this Page     |
| App Manager                                                      | Connected App Name<br>MultiLine Connect                                                          |                                                                                                    | Help for this Page 🥹 🔺 |
| Didn't find what you're looking for?<br>Try using Global Search. | <ul> <li>Back to List: Custom Apps</li> <li>Changes can take up to 10 minutes to take</li> </ul> | Edit: Daletre Manage stect. Deleting a parent org also deletes all connected apps with CAuth settings enabled.                   |                        |
|                                                                  |                                                                                                  | Version 1.0<br>API Name MultiLine_Connect                                                                                        |                        |
|                                                                  |                                                                                                  | Created Date 6/7/2022, 11:03 PM<br>BY <u>Anikel Samath</u><br>Contact Email aniket samath@maantic.com<br>Contact Phone           |                        |
|                                                                  |                                                                                                  | Last Modified Date 6/7/2022, 11:03 PM<br>By: <u>Aniket Samarth</u>                                                               |                        |
|                                                                  |                                                                                                  | Description<br>Info URL                                                                                                    |                        |
|                                                                  | <ul> <li>API (Enable OAuth Settings)</li> </ul>                                                  |                                                                                                    |                        |
|                                                                  | Consumer Key and Secret                                                                          | Manage Consumer Details                                                                                                    |                        |
|                                                                  | Selected OAuth Scopes                                                                            | Manage user data via APIs (api)<br>Perform requests at any time (refresh_token, offline_access)                                  |                        |
|                                                                  | Callback URL                                                                                     | https://login.salesforce.com/services/oauth2/success                                                                             |                        |
|                                                                  | Digital Certificate                                                                              | EMAILADDRESS=vavmex200API@gmail.com, CN=vavmex200, OU=vavmex200, O=Movius, L=New York, ST=New York, C=US 11 Mar 2023 10:38:22 GI | T                      |
|                                                                  | Enable for Device Flow                                                                           |                                                                                                    | *                      |
|                                                                  |                                                                                                  |                                                                                                    |                        |

#### 5. Edit Policies.

- 1. Permitted Users: Admin approved users are pre-authorized
- 2. IP Relaxation: Relax IP Restrictions
- 3. Refresh Token Policy: Refresh token is valid until revoked
- 4. High assurance session required: unchecked

| <b>*</b>                                                                                                    | Q                            | Search Setup                          |                  | * -                                                                                                    | l 🗠 ? 🌣 Ք 隓                |
|----------------------------------------------------------------------------------------------------|------------------------------|---------------------------------------|------------------|----------------------------------------------------------------------------------------------------|----------------------------|
| Didn't find what you're looking for?   Ty using Global Search.     Satu UBL     Image: Start UBL     OAuth Policies     IP Relaxation   Refresh Token Policy   Exable Single Logont     IP Relaxation   Refresh Token Policy   Exable Single Logont     IP Relaxation   Refresh Token Policy   Exable Single Logont     IP Relaxation   Refresh Token Policy   Exable Single Logont   IP Relaxation   Refresh Token Policy   Exable Single Logont   IP Relaxation   Refresh Token Policy   Exable Single Logont   IP Relaxation   Refresh Token Policy   Exable Single Logont   IP Relaxation   Refresh Token Policy   Exable Single Logont   IP Relaxation   Refresh Token Policy   Exable Single Logont   IP Relaxation   Refresh Token Policy   Exable Single Logont   IP Refresh Token Token Tok |                              |                                       |                  |                                                                                                    |                            |
| Q App manager                                                                                                    | SETUP                        |                                       |                  | 7 - WANNE JANGE - JANSE JA (* 1747)                                                                                | 755.11677 - XXIIII (771677 |
| <ul> <li>Apps</li> </ul>                                                                                                    |                              |                                       |                  |                                                                                                    |                            |
| App Manager                                                                                                    | Basic Information            |                                       |                  |                                                                                                    | = Required Information     |
|                                                                                                    | Start URL                    | i                                     | Mobile Start URL | 1                                                                                                    |                            |
| Try using Global Search.                                                                                                    | OAuth Policies               |                                       |                  |                                                                                                    |                            |
|                                                                                                    |                              | · · · · · · · · · · · · · · · · · · · |                  | Refresh token is valid until revoked     Immediately expire refresh token     Expire refresh token if not used for | ✓<br>Day(s) ✓<br>Day(s) ✓  |
|                                                                                                    | Session Policies             |                                       |                  |                                                                                                    |                            |
|                                                                                                    | Timeout Value                | None                                  |                  | High assurance session required                                                                                    |                            |
|                                                                                                    | Custom Connected App Handler |                                       |                  |                                                                                                    |                            |
|                                                                                                    |                              |                                       |                  |                                                                                                    |                            |
|                                                                                                    | User Provisioning Settings   |                                       |                  |                                                                                                    |                            |
|                                                                                                    | Enable User Provisioning     |                                       |                  |                                                                                                    |                            |
|                                                                                                    |                              | Envir Envir                           |                  |                                                                                                    | •                          |

#### Step 4 - Install MultiLine for Salesforce

Use these steps to install the MultiLine for Salesforce app package for all users.

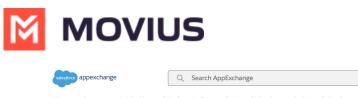

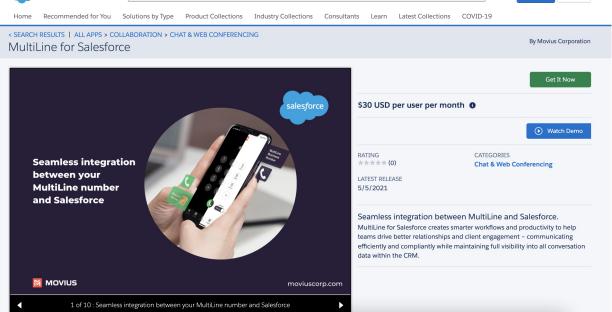

Sign Up

Log In

- 1. Search for **MultiLine for Salesforce** on AppExchange (https://appexchange.salesforce.com/) [external] and select it.
- 2. Click Get It Now and log in with your Salesforce credentials.
- 3. Click Install in Production.
- 4. Enter all required fields and accept Terms and Conditions.
- 5. Click Confirm and Install.
- 6. Click on Install for All Users then Install.

Install MultiLine for Salesforce By Movius Corporation

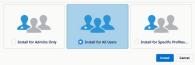

7. After the installation the MultiLine for Salesforce application will be listed as **MultiLine** within **Installed Packages.** 

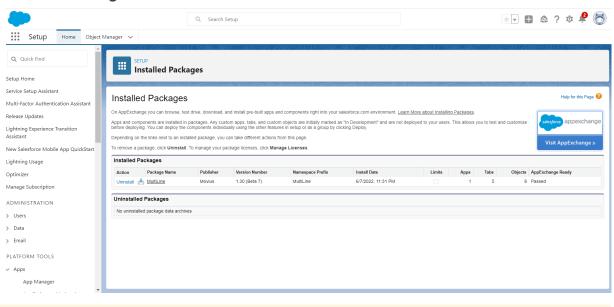

Note: Users won't have access to MultiLine for Salesforce until you add them to the Call Center

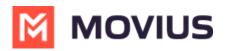

at a later step

## **Step 5 - Register MultiLine**

To connect MultiLine with Salesforce you need to configure the webhook that exchanges information between the services.

| come Administrator                                                                                                    |                                                                                          |
|----------------------------------------------------------------------------------------------------|------------------------------------------------------------------------------------------|
| movius.support@moviusc<br>Saturday, January 18, 2020<br>Movius Support<br>Show Details                                                | corp.com <movius.support@moviuscorp.com><br/>at 11:49 AM</movius.support@moviuscorp.com> |
| Nina Myers,                                                                                                    |                                                                                          |
| u have been added as an administrator.                                                                                                | Your login credentials are below:                                                        |
| ou have been added as an administrator.<br>sername: <u>nina.myers@gmail.com</u><br>assword: d4118243<br>i. https://sml.moviuscorp.net | Your login credentials are below:                                                        |
| sername: nina.myers@gmail.com                                                                                                    | -                                                                                        |

1. Open App Launcher and open MultiLine Registration.

|                                          |                                   |                                     |                              |                      |                     |                          |               | $\frown$ .  |           |
|------------------------------------------|-----------------------------------|-------------------------------------|------------------------------|----------------------|---------------------|--------------------------|---------------|-------------|-----------|
|                                          | lightning.force.com/lightning/pag |                                     |                              |                      |                     |                          | 6 \$          | * 🗢         |           |
| 🛛 Login :: Beehive HR 🧧 Outlook Mail 🛛 🌷 | Login   Salesforce i Workbench    | n 🥌 Bolt - Managed Pac 🔽 Bit        | tBucket 🔇 Online JSON Viewer | 🞽 Package Installati | on 💠 M2022 Sprint B | loar                     |               |             |           |
|                                          |                                   | Q. Search                           |                              |                      |                     | * •                      | 8 @           | 2 🔬 🛔       | 2 🥟       |
|                                          |                                   |                                     |                              |                      |                     |                          |               |             | -         |
| Sales Home Opportunities                 | ∨ Leads ∨ Tasks ∨                 | Files 🗸 Accounts 🗸 Con              | tacts 🗸 Campaigns 🗸          | Dashboards 🗸 R       | eports 🗸 Chatter    | Groups 🗸 Calen           | dar 🗸 Mo      | ore 🔻       |           |
|                                          |                                   | AMME/////C=/NS=71(                  |                              | ノボペープロ( ///          |                     | 川間で コパペーカモ               | //////SAUG    |             | .∋111litt |
| Q multi                                  | 0                                 |                                     | h                            | day 10:37 PM 🕑       | Assistant           |                          |               |             |           |
| Apps                                     |                                   |                                     | AS OT IO                     | day 10:37 PM         |                     |                          |               |             |           |
| Ma MultiLine                             |                                   |                                     |                              |                      | 2                   |                          | 4             |             |           |
| Items                                    |                                   |                                     |                              |                      |                     |                          | A             |             |           |
| MultiLine Messages                       |                                   |                                     |                              |                      |                     |                          | MN            | -           |           |
| MultiLine Registration                   |                                   |                                     |                              |                      | Nothing             | needs your attention rig | nt now. Check | back later. |           |
| Multiline Configurations                 |                                   |                                     |                              |                      |                     |                          |               |             |           |
| View All                                 | rtunities you're working o        | n, then come back here to view your | r performance                |                      |                     |                          |               |             |           |
| 00ĸ                                      |                                   | n, then come back here to here your | performance                  |                      |                     |                          |               |             |           |
|                                          |                                   |                                     |                              |                      |                     |                          |               |             |           |
| Ок ————                                  |                                   |                                     |                              |                      |                     |                          |               |             |           |
|                                          |                                   |                                     |                              |                      |                     |                          |               |             |           |
| 0May                                     | Jun                               | Jul                                 | Aug                          | Sep                  |                     |                          |               |             |           |
|                                          | Closed Goal                       |                                     |                              |                      |                     |                          |               |             |           |
|                                          |                                   |                                     |                              |                      |                     |                          |               |             |           |
| oday's Events                            |                                   | Today's Tasks                       |                              |                      |                     |                          |               |             |           |
|                                          |                                   |                                     |                              |                      |                     |                          |               |             |           |
|                                          | · · · ·                           |                                     |                              |                      |                     |                          |               |             |           |
|                                          |                                   |                                     |                              |                      |                     |                          |               |             |           |
|                                          | 44                                |                                     |                              |                      |                     |                          |               |             |           |

2. In the **Configure Site** tab, select **Movius** from the Select Site menu, then click **Configure**.

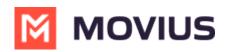

|                  |                 |              |                |                     |                | Q Sea   | arch                   |                        |                      |                    | *- =                     | ۵ (       | ? ¢          | ? 💍   |
|------------------|-----------------|--------------|----------------|---------------------|----------------|---------|------------------------|------------------------|----------------------|--------------------|--------------------------|-----------|--------------|-------|
| Mu               | ıltiLine        | Home         | Leads 🗸        | Accounts 🗸          | Contacts 🗸     | Tasks 🗸 | MultiLine Registration | MultiLine Messages 🗸 🗸 | Integration Logs 🗸 🗸 | Exception Logs 🗸 🗸 | Multiline Configurations | ~         |              |       |
| Configure S      | Site Regis      |              |                |                     |                |         |                        |                        |                      |                    |                          |           |              |       |
|                  |                 |              |                |                     |                |         |                        |                        |                      |                    |                          |           |              |       |
| Select Site      | 1111-22-2       | 2            | A              |                     |                |         |                        |                        |                      |                    |                          | $\approx$ | $\mathbb{Z}$ | · Sal |
| None-            | 6161            | 100          | 210            |                     |                |         |                        |                        |                      |                    | -110 2 2 0 Mi-           | 16        |              | ÷)/   |
|                  |                 |              |                |                     |                |         |                        | Configure              |                      |                    |                          |           |              |       |
|                  |                 |              |                |                     |                |         |                        |                        |                      |                    |                          |           |              |       |
|                  |                 |              |                |                     |                |         |                        |                        |                      |                    |                          |           |              |       |
|                  |                 |              |                |                     |                |         |                        |                        |                      |                    |                          |           |              |       |
|                  |                 |              |                |                     |                |         |                        |                        |                      |                    |                          |           |              |       |
|                  |                 |              |                |                     |                |         |                        |                        |                      |                    |                          |           |              |       |
|                  |                 |              |                |                     |                |         |                        |                        |                      |                    |                          |           |              |       |
|                  |                 |              |                |                     |                |         |                        |                        |                      |                    |                          |           |              |       |
|                  |                 |              |                |                     |                |         |                        |                        |                      |                    |                          |           |              |       |
|                  |                 |              |                |                     |                |         |                        |                        |                      |                    |                          |           |              |       |
|                  |                 |              |                |                     |                |         |                        |                        |                      |                    |                          |           |              |       |
|                  |                 |              |                |                     |                |         |                        |                        |                      |                    |                          |           |              |       |
| https://movius-m | nl-scrum.lightr | ing.force.co | om/liahtnina/n | /MultiLine MultiLir | e Registration |         |                        |                        |                      |                    |                          |           |              |       |

You should see a confirmation message that your site is configured successfully.

- 3. Click **Register Webhooks** tab and enter the information in the fields below:
  - Endpoint Name: MMP
  - Endpoint: https://[MultiLine Management Portal URL]:8021
    - The MultiLine Management Portal URL is listed in your "Welcome Administrator" email. Add ":8021" for the port.
  - Username and Password credentials from the "Welcome Administrator" email.

| Endpoint Name         |                     |  |
|-----------------------|---------------------|--|
| UatZeta               |                     |  |
| Endpoint URL          |                     |  |
| https://vavmex200us   | moviuscorp.net:8021 |  |
| Username              |                     |  |
| training.with.prashan | t@gmail.com         |  |
| Password              |                     |  |
|                       |                     |  |

4. Your Webhook will now display.

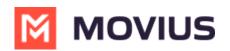

|                                                                                                |  |                        | Add New Server |
|------------------------------------------------------------------------------------------------|--|------------------------|----------------|
|                                                                                                |  |                        |                |
| at Edit<br>ttps://vavmex200us.moviuscorp.net:8021<br>sername: training.with.prashant@gmail.com |  |                        |                |
| Service Name                                                                                   |  | Status                 |                |
| Register Webhook URL                                                                           |  | Registration Completed |                |
| Register Message Event                                                                         |  | Registration Completed |                |
| Register Call Start Event                                                                      |  | Registration Completed |                |
| Register Call End Event                                                                        |  | Registration Completed |                |
| Register Voicemail Event                                                                       |  | Registration Completed |                |

#### Step 6 - Configure MultiLine Messages List

MultiLine Messages View can be added to Contacts, Leads, and Accounts Pages.

# How to Add MultiLine Messages List to Contacts page

- 1. Go to the Contacts page and select a **Contact.**
- 2. Access the Setup menu in the upper right-hand of the screen.

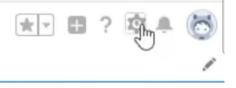

3. Select Edit Page.

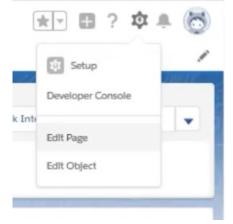

4. Click in the tab area. *By default you see Related and Details tabs*. This will pull up a section in the far right of the screen.

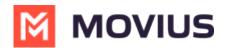

5. Click the Add Tab button.

| Related Details                                                                                     | Activity                                       | Tabs      |
|----------------------------------------------------------------------------------------------------|------------------------------------------------|-----------|
| MultiLine Messages (0) Q. Search Messages                                                           |                                                | ■ Related |
| No messages found to display.                                                                       | Email                                          | ≡ Details |
| We found no potential duplicates of this Contact.                                                   | Write an email Compose                         |           |
| No duplicate rules are activated. Activate duplicate rules to identify potential duplicate records. | Filters: All time + All activities + All types | Add Tab   |

- 6. By default, the new tab will also be named "Details. Click the tab once to relabel it.
- 7. Select Custom tab label and name it "MultiLine"
- 8. Find MultiLine Messages List View under Components in the left-most section

| ← 🖬 Lightning App Builder                                                   | 🕒 Page | es 🗸  | Contact Reco              | ord Page                      |                                  |               |  |  |  |
|-----------------------------------------------------------------------------|--------|-------|---------------------------|-------------------------------|----------------------------------|---------------|--|--|--|
| 50000                                                                       |        | De De | sktop                     | Shrink Te                     | o View                           | ▼ Cª          |  |  |  |
| Components                                                                  |        |       | Contact<br>Vic Sample &   |                               |                                  |               |  |  |  |
| Q Mul 🕴                                                                     | \$ -   | Title | Account Name<br>Sandeep K | Phone (2) 🖛<br>(908) 433-6911 | Email                            | Contact Owner |  |  |  |
| ✓ Standard (0)                                                              |        | Rela  | ted Details               | News MultiLine                |                                  |               |  |  |  |
| V Custom (0)                                                                |        | 8     | We found no potential     | duplicates of this Conta      | act.                             |               |  |  |  |
| ✓ Custom - Managed (2)                                                      |        |       | Opportunities (0)         |                               |                                  |               |  |  |  |
| <ul> <li>MultiLine Messages List View</li> <li>MultiLine Utility</li> </ul> |        |       | Cases (0)                 |                               |                                  |               |  |  |  |
| - manual of the                                                             |        |       |                           |                               | <ol> <li>United Files</li> </ol> |               |  |  |  |

- 9. Drag it under the **MultiLine** tab.
- 10. Click Save.
- 11. Click Activate.
- 12. Click App Default. Then Assign as App Default.
- 13. Select desired Lightning apps and click **Next** and **Save**.

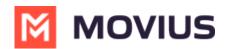

| Ligh | tning Apps (6)           |                                                                      |
|------|--------------------------|----------------------------------------------------------------------|
|      | APP NAME                 | DESCRIPTION                                                          |
|      | LightningBolt            | Discover and manage business solutions designed for your industry.   |
|      | LightningInstrumentation | View Adoption and Usage Metrics for Lightning Experience             |
|      | Retail                   | Manage your retail inventory, promotions, planograms and other ins   |
|      | Sales                    | Manage your sales process with accounts, leads, opportunities, and   |
|      | Sales Console            | (Lightning Experience) Lets sales reps work with multiple records on |
|      | Service Console          | (Lightning Experience) Lets support agents work with multiple recor  |

Repeat the steps above for the **Lead** and **Accounts** pages.

#### Step 7 - Enable Open CTI for Salesforce connector

The MultiLine Salesforce Connector uses the Open CTI Softphone utility for integration. *Learn more about utilities at Salesforce Help* (https://help.salesforce.com/s/articleView?id=sf.dev\_apps\_lightning\_utilities.htm&type=5) [External].

- 1. Enter "App" in the Quick Find box, then select App Manager
- 2. Select each Lightning app you want to enable with MultiLine
- 3. Select **Edit**
- 4. Select the Utility Items >> Add Utility Item >> Open CTI Softphone
- 5. Rename "Open CTI Softphone" to "MultiLine"
- 6. Set Panel Width to '340' and Panel Height '540'
- 7. Make sure Start Automatically checkbox is selected
- 8. Click Save

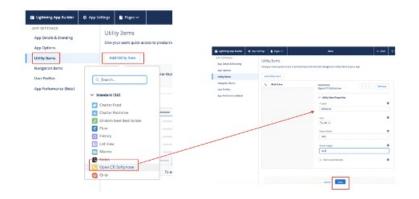

## **Step 8 - Enable Out of Office**

- 1. Open Developer Console under Setup
- 2. Click Debug and Open Execute Anonymous Window
- 3. Copy and paste the following code in the window as shown below then click **Execute** to complete

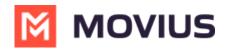

String cronExp = '0 30 \* ? \* \*';

MultiLine.MultilineUpdateOOOStatusScheduler newSch = new MultiLine.MultilineUpdateOOOStatusScheduler(); System.schedule('Multiline OOO Status Scheduler', cronExp, newSch);

#### **MultiLine Admin Action Needed**

Before proceeding, the Salesforce Administrator needs to complete the steps in Configure MultiLine Portal (https://moviuscorp.knowledgeowl.com/help/multiline-admin-install-guide).

Once the MultiLine administrator actions are complete, proceed.

## Step 9 - Manage Licenses

- 1. Go to Installed Packages under Setup
- 2. Select MultiLine then click Manage Licenses.
- 3. Click Add User and select your users and click Add to complete

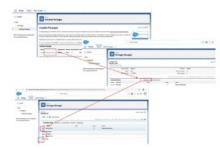

#### Step 10 - Apply "MultiLine" Permissions set to users

1. Search Permission Sets using the Quickfind box.

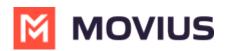

| -                                    | Q Sea                                        | arch Setup       |                                   |                                       | *• 🗄 4                                    | s ; 🌣 🔓 🐻                     |
|--------------------------------------|----------------------------------------------|------------------|-----------------------------------|---------------------------------------|-------------------------------------------|-------------------------------|
| Setup Home Object                    | Manager 🗸                                    | 10027 1035-2111  | THE STATES OF ANNUAL MUSIC        | 1945-2111 - Z77Z, 1112 I Z NAMO       | THE THAN STOLE & ZZZ                      |                               |
| Q permi                              | SETUP<br>Permission Sets                     | JMM47 - JANC+744 |                                   |                                       | DHUIT - 2748894 (* 77777* *),             |                               |
| ✓ Users                              | Permission Sets                              |                  |                                   |                                       |                                           |                               |
| Permission Set Groups                | Assigned Users                               |                  |                                   |                                       |                                           | Help for this Page 🤫          |
| Permission Sets                      | MML Permissions<br>« Back to: Permission Set |                  |                                   |                                       |                                           | Help for this Page 😈          |
| ✓ Custom Code                        | « Back to: Permission Set                    |                  |                                   |                                       |                                           |                               |
| Custom Permissions                   |                                              |                  |                                   | A   B   C   D   E   F   G   H   I   J | K   L   M   N   O   P   Q   R   S   T   U | V   W   X   Y   Z   Other All |
| ✓ Enablement                         |                                              | A                | dd Assignments Remove Assignments |                                       |                                           |                               |
| Content Permissions Assistant        | Action Full Name +                           | Alias            | Username                          | Role Active                           | Profile                                   | Expires On                    |
|                                      | Edit Manager_Multiline Scrum                 | MMana            | mov.mp@scrum.com                  | ✓                                     | System Administrator                      | •                             |
| Didn't find what you're looking for? | Edit Samarth, Aniket                         | asama            | aniket.mp@scrum.com               | ✓                                     | System Administrator                      |                               |
| Try using Global Search.             | Edit User. API                               | auser            | aniket.samarth@maantic.com.api    | ✓                                     | System Administrator                      |                               |
|                                      |                                              | Adı              | d Assignments Remove Assignments  |                                       |                                           |                               |
|                                      |                                              |                  |                                   | A B C D E F G H I J                   | K L M N O P Q R S T U                     | V W X Y Z Other All           |
|                                      |                                              |                  |                                   |                                       |                                           |                               |
|                                      |                                              |                  |                                   |                                       |                                           |                               |
|                                      |                                              |                  |                                   |                                       |                                           |                               |
|                                      |                                              |                  |                                   |                                       |                                           |                               |
|                                      |                                              |                  |                                   |                                       |                                           |                               |
|                                      |                                              |                  |                                   |                                       |                                           |                               |
|                                      |                                              |                  |                                   |                                       |                                           |                               |
|                                      |                                              |                  |                                   |                                       |                                           |                               |

- 2. Click MML Permissions
- 3. Click Manage Assignments
- 4. Click Add Assignments

| iii Setup Item Ope                                              | Manager V             | 4    | Search Setup    |                  |   |       |                 | ·· · · · · · · · · · · · · · · · · · · |  |
|-----------------------------------------------------------------|-----------------------|------|-----------------|------------------|---|-------|-----------------|----------------------------------------|--|
| Q gemission                                                     | Permission Sets       |      |                 |                  |   |       |                 |                                        |  |
| Marmilanon Sel Orongo<br>Marmilanon Sella                       | Mill Permissions      |      |                 |                  |   |       | map to the Page |                                        |  |
| - Custom Code<br>Overon Hermanone                               | + But to Permitte bit |      |                 |                  |   |       |                 |                                        |  |
|                                                                 |                       |      | And toxigometry | Annese Inspector |   |       |                 |                                        |  |
| Didn't find what you're looking for?<br>Try using Chilai Dursh. | Aultime -             | Alas | iservers        | Lantage          | - | Aller | Pulls           | Neuge                                  |  |
|                                                                 |                       |      | An insurants    | Names Asseptemb  |   |       |                 |                                        |  |
|                                                                 |                       |      |                 |                  |   |       |                 |                                        |  |

#### Step 11 - Add users to Call Center

- 1. Go to Call Centers under Setup and click Continue
- 2. Select OpenCTI and click Manage Call Center Users
- 3. Click Add More Users
- 4. Select Users and click Add to Call Center

For Bulk User Import, please see Bulk User Import Configuration for Salesforce (https://moviuscorp.knowledgeowl.com/help/bulk-user-configuration).

#### Step 12 - Manage Users

#### Set Additional Fields to User Layout

- 1. Go to user profile, click on **Settings**
- 2. Select Advanced User Details. Expand the menu on the right and click Edit Layout.
- Under User Page Layout, drag each of the shown fields and drop into Additional Information section as shown. (Fields to be selected: MultiLine, MultiLine Error, MultiLine Registration Date, Old Desk Phone, SIP PIN, SIP Username)
- 4. Click Save.

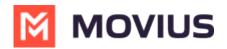

**Note:** we recommend not granting MultiLine users **Edit** abilities in the **Additional Information** section.

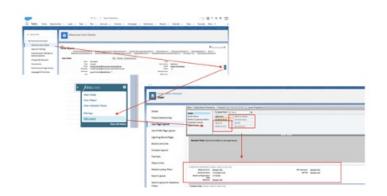

### **Re-registering users**

If the user sees any error (ex: "WebRTC details not found") in the MultiLine utility, re-register user using following steps

- 1. Under Setup, go to Users.
- 2. Click user for User details.
- 3. Click Edit.
- 4. Go to Additional Information section.
- 5. Clear MultiLine error field, MultiLine field and MultiLine Registration Date.
- 6. Save the settings.
- 7. Ask user to logout and login again.

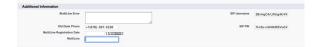

#### **De-provisioning users**

If the user needs to be deprovisioned from using MultiLine for Salesforce,

- 1. Clear MultiLine and MultiLine Registration Date as shown in the above steps.
- 2. Change the user Profile to the one that doesn't have MultiLine Permissions or remove MultiLine from user's Assignment

#### **Congratulations!**

This completes the configuration of the Salesforce connector for MultiLine. Next time when Salesforce users login into Salesforce, they'll see the **MultiLine** utility in the bottom left bar.

After accepting the terms and conditions, they'll be able to use MultiLine.

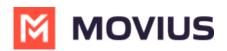

| -                                                                                                    | Q Search                                                               | ** 🖪 🐟 ? 🌣 😤 🐻                                        |
|----------------------------------------------------------------------------------------------------|------------------------------------------------------------------------|-------------------------------------------------------|
| MultiLine Home Leads V Accounts V Contacts V                                                                                      | Tasks 🗸 MultiLine Registration MultiLine Messages 🗸 Integration Logs 🗸 | ✓ Exception Logs ✓ Multiline Configurations ✓         |
| Leads                                                                                                    |                                                                        | New Import Change Status Change Owner Send List Email |
| ☐ Aniket Samarth                                                                                                    | mpany V Phone V Email                                                  | Q. Search this list                                   |
| Click "Agree and Continue" button<br>below to accept the Multiline Terms<br>& Conditions and Privacy Policy<br>Agree and Continue | You haven't viewed any Leads recently.<br>Try switching list views.    |                                                       |
| C MultiLine                                                                                                    |                                                                        |                                                       |

See Using MultiLine for Salesforce (https://moviuscorp.knowledgeowl.com/help/multiline-for-salesforce-user) for End-User instructions.